## FULL LIST OF RESOURCES AVAILABLE WITH YOUR NHS ATHENS PASSWORD:

#### All resources are

available via <u>www.openathens.net</u> :

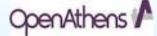

- Healthcare databases -
- BMJ journals collection
- BNF and BNFC online
- DynaMed
- Journals eg British
- Journal of Healthcare Assistants
- Map of Medicine Care Maps organising latest evidence and best practice
- My iLibrary e-books including some titles from Lecture notes and ABC

Series

- Oxford Handbooks online a range of over 500 titles
- Royal Marsden Manual of Clinical Nursing Procedures online

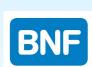

DynaMed

W THE NEW ENGLAND JOURNAL of MEDICINE

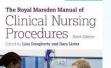

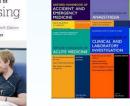

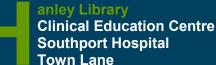

Southport PR8 6PN

T: 01704 704202 F: 01704 704454 E: soh-tr.hanleylibrary@nhs.net W: http://sonhslks.weebly.com/

### Library Catalogue:

http://southportandormskirk.nhslibraries.com/

Open: Monday-Friday 8.30 am—4.30 pm

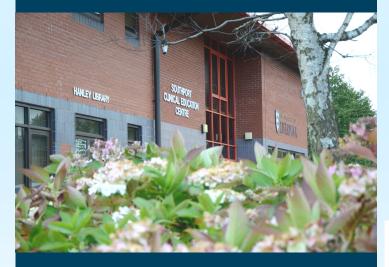

anderson Library Resource Room Education Centre, Ormskirk Hospital Wigan Road Ormskirk L39 2AZ

Open: Monday-Friday 8.30 am—4.30 pm Southport & Ormskirk Hospital

# LIBRARY & NOWLEDGE SERVICE

## LIBRARY HELPSHEET

How do I register for an NHS Athens password and guide to Athens online resources

OpenAthens /

Patient-Care Knowledge Tablets Bulletins Twitter Evidence-Based-Practice Business Laptops Management Eliterature-Searching MIS-Evidence Literature-Searching Critical-Appraisal This helpsheet shows you how to register for an NHS OpenAthens password

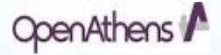

giving you access to the Library's electronic resources including databases, electronic journals and e-books including Oxford Handbooks and resources such as Dynamed, Cinahl and Medline

1) Go to https://openathens.nice.org.uk/ or scan the QR code with a smartphone

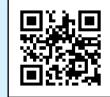

2)Complete the **online registrationform**. Check the box and enter an **nhs.net** e-mail address where possible

| Register f<br>account                                                                                                    | or an Ope                    | nAthens          |                    | Already have           | e an account? Login |  |  |
|----------------------------------------------------------------------------------------------------|------------------------------|------------------|--------------------|------------------------|---------------------|--|--|
| 1.Eligibility                                                                                                    | 2.Organisation               | 3.Your Details   | 4.Verify           | 5.Password             | 6.Finish            |  |  |
| Please note that you need to activate your account before you can use it. Please read the information on the page you'll see<br>after you click "Submit", and check your inbox for your activation email.<br>> Help me to complete this form<br>> More information |                              |                  |                    |                        |                     |  |  |
| Step 1 - Ather                                                                                                    | ns account elig              | ibility and emai |                    |                        |                     |  |  |
|                                                                                                    | e read the eligibility crite |                  | e to access NHS pu | rchased online content |                     |  |  |
| 1.<br>Continue C                                                                                                    |                              |                  |                    |                        |                     |  |  |

3)**Find your organisation**. Start to type **Southport and Ormskirk Hospital NHS Trust** and select this organisation

| 1.Eligibility                                                             | 2.Organisation         | 3.Your Details        | 4.Verify           | 5.Password             | 6.Finish              |
|---------------------------------------------------------------------------|------------------------|-----------------------|--------------------|------------------------|-----------------------|
| Please note that yo                                                       | u need to activate you | ur account before you | can use it. Please | read the information o | on the page you'll se |
| after you click "Submit", and check your inbox for your activation email. |                        |                       |                    |                        |                       |
| Help me to complete this form  More Information                           |                        |                       |                    |                        |                       |
|                                                                           |                        |                       |                    |                        |                       |
|                                                                           | anisation              |                       |                    |                        |                       |
| Step 2 - Orga                                                             | anisation              |                       |                    |                        |                       |
|                                                                           |                        |                       |                    |                        |                       |
| Step 2 - Orga                                                             |                        |                       |                    |                        |                       |

4) Enter **Your Details** and click continue

| 5        | Step 3 - Your Details                     |                                 |   |
|----------|-------------------------------------------|---------------------------------|---|
| 1.       | First Name                                |                                 |   |
| 1.       | Last Name                                 |                                 |   |
| 1.       | Department / ward / GP practice / clinic: |                                 |   |
| 1.       | Position / job title:                     |                                 |   |
| 1.       | Job role:                                 | - Please select -               | ¥ |
|          | Position duration:                        | <ul> <li>C Permanent</li> </ul> |   |
| 1.<br>1. | Full work address:                        | • C Temporary                   |   |
|          | Work telephone number:                    |                                 |   |

| 5) Check both boxes and click <b>Submit</b>    |                                                                                                    |                         |                      |             |                        |  |  |
|------------------------------------------------|----------------------------------------------------------------------------------------------------|-------------------------|----------------------|-------------|------------------------|--|--|
| 1.Eligibility                                  | 2.Organisation                                                                                                    | 3.Your Details          | 4.Verify             | 5.Password  | 6.Finish               |  |  |
|                                                | Please note that you need to activate your account before you can use it. Please read the information on the page you'll see<br>after you click "Submit", and check your inbox for your activation email. |                         |                      |             |                        |  |  |
| Help me to complete this form More Information |                                                                                                    |                         |                      |             |                        |  |  |
| Data Protecti                                  | on                                                                                                    |                         |                      |             |                        |  |  |
|                                                | eld by Eduserv to provide<br>may be contacted by yo                                                                                                    | 1                       |                      |             | ble by your OpenAthens |  |  |
|                                                | ccept the terms and con                                                                                                    | ditions and privacy not | ce                   |             |                        |  |  |
|                                                | tacted occasionally by N                                                                                                    | ICE for surveys and res | earch to improve NIC | CE products |                        |  |  |

6) An **e-mail** will be sent to the e-mail address you provided with instructions on how to **activate your account**. Click on the link and create a password. Once your account is activated you will have access to all the Trust's **online resources** 

### **HELPFUL HINTS**

- If you forget your Athens username and password, please contact the Library. We can check your username or reset your password.
- If you have a University Athens account, this will only allow you to access online resources purchased by your university; you will need to register for an NHS Athens account in addition.
- If you move organisations, you can move your Athens account to your new organisation, either by contacting your new Athens administrator or in the 'My Account' section
- With an Athens account you can access electronic resources wherever you have an internet connection (eg work, home, library)